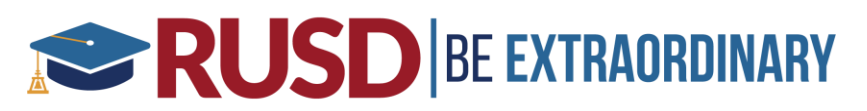

## Data Confirmation – Parent Guide

**Data Confirmation** is a feature of Aeries that allows parents to update student demographics, contacts, and authorization information. It also allows documents to be made available to parents for registration. This process handles the normal "**Summer Re-Registration**" of students where parents are normally required to fill out updated emergency cards, sign various documents, and establish authorizations.

#### **How to access Aeries Parent Portal**

Click on or copy and paste the following Web URL:<https://aeriesportal.rusd.k12.ca.us/LoginParent.aspx>

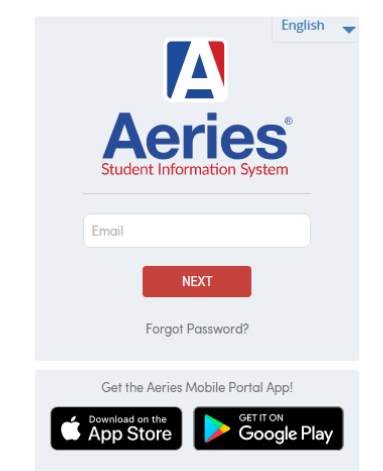

#### **Riverside Unified School District**

- Enter the email address that you initially provided to setup your Aeries Parent Portal account. Email
- Enter the password that was emailed to you during the initial setup of your Aeries Parent Portal account. If the password has changed since the original setup, enter the most recent password Password used.
- Once the email address, and password have been entered correctly, click on the SIGN IN button **SIGN IN** to logon to Aeries Parent Portal.
- If you forgot your password, click on Forgot Password? This will initiate the process to reset your password. You must have access to the email address that was used to initially setup the Aeries

Parent Portal account in order to reset your password. Forgot Password?

# **RUSD BE EXTRAORDINARY**

Once you're logged into **Aeries Parent Portal**, you should see a yellow banner stating, "**You have not yet completed the Student Data Confirmation Process.**" Click on the **Click Here** link to go directly into **Data Confirmation**. If there is no yellow banner at the top (as shown below), you can find **Data Confirmation**  under the **Student Info** menu.

**Note:** If you still do not see the option for Data Confirmation, you might be logged in as a student instead of a parent in the Aeries Portal. Please contact your student's school office for assistance.

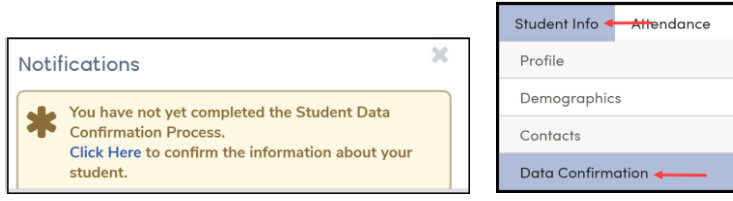

To complete Data Confirmation, you will need to review and update tabs  $1 - 8$ . You must click the "**Confirm and Continue**" button in order to save the information and move on to the next tab.

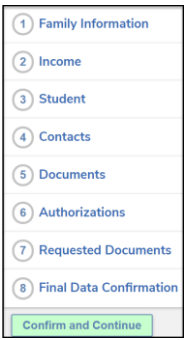

#### **1. Family Information Tab**

Answer the following two questions: 1) Whether or not at least one parent/guardian is active in the US Armed Forces (Army, Marines, Air Force, Navy, or National guard) and, 2) the Student Housing Survey:

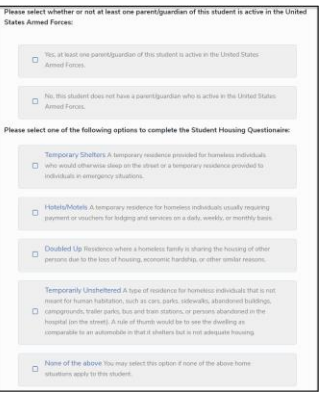

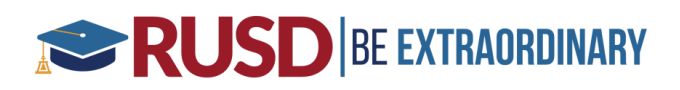

#### **2. Income**

Enter the number of people in the student's household and household monthly income.

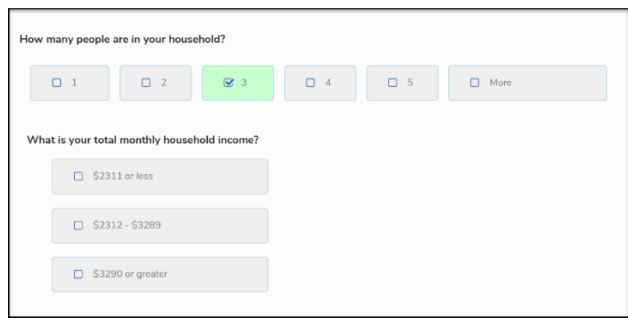

#### **3. Student Demographics**

Review and update, if necessary, the following fields: Residence Address, Home Telephone, Student Mobile, Corresponding Language, and Parent Ed Level.

**Note: Any updates to residence address in this tab will NOT automatically update Aeries. All address changes require you to provide the school office with two proofs of residency. Once proof of residency is accepted by the school office, the address will be updated in Aeries.**

#### **4. Contacts**

On this tab you can delete or add new contacts and/or update any of the following contacts fields: Mailing Name, Address, Address Type, Relationship, Primary Contact, Notification Preferences, Telephone, Work Phone, Mobile Phone, Pager, Email Address, etc.

#### **5. Documents**

Click on each PDF document to review and print, if necessary. Click on the check box next to each document to acknowledge that you have read the document. The emergency card should be the only document that will need to be signed and returned to the school site unless stated otherwise.

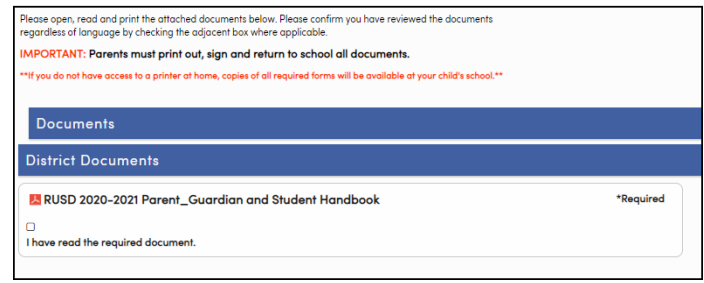

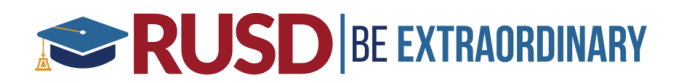

#### **6. Authorizations**

Read each authorization and indicate your response in the **Status** column and click **Save** at the bottom of the screen.

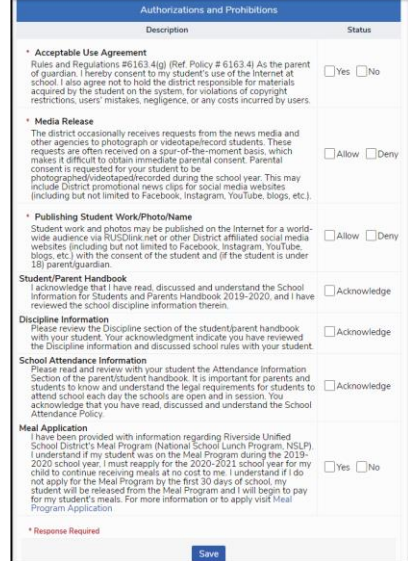

#### **7. Request Documents**

This tab will allow you to upload PDF, Word, and JPG (picture) documents into Aeries, if requested to do so by the school.

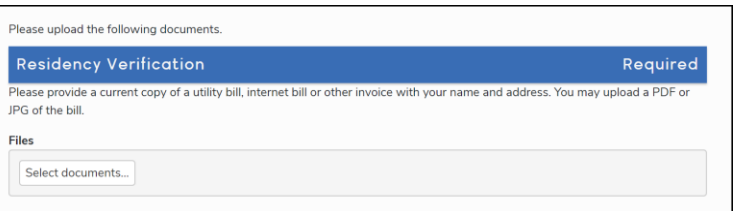

### **8. Final Data Confirmation**

Click on the Finish and Submit button on the left-hand side of the form to finalize the Data Confirmation. After you click Finish and Submit, you will have access to print a new emergency card and access to the RUSD Meal Program application. Please bring the emergency card and any other necessary documents back to the school site during your student's registration day.

- 1. Confirm the information
- 2. Click Finish and Submit button
- 3. Click here for Online Meal Program
- 4. Click Print New Emergency Card
- 5. Review the Emergency Card and SIGN
- 6. Return page to school